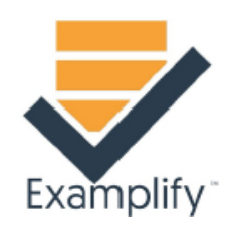

# Exam Options

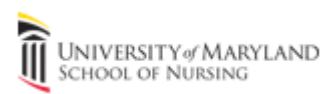

## Exam Controls and Options

- On the left-hand side of the screen, you see numbers that correspond to each questions. An answered question will be filled in and the current question that you are on will be outlined in blue.
- To **flag** a question, click on "FLAG QUESTION". Note, if backward navigation is disabled you will not be able to return to any flagged questions.

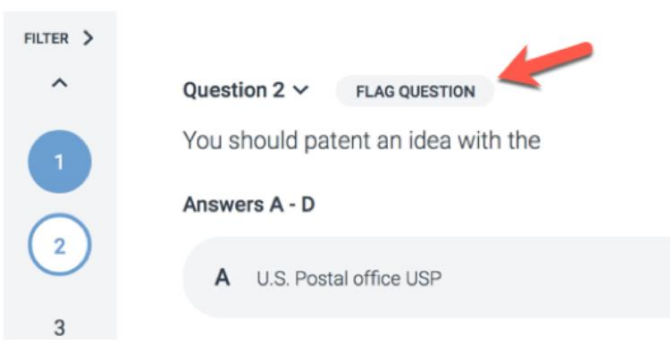

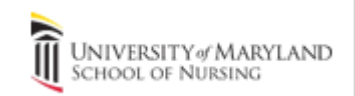

## Exam Controls: Top

Along the **top row**, you will have the ability to:

• Display exam level attachments & notices, Set an alarm, See exam time remaining, Highlighting tool, Adjust question text size, Calculator, Notes and Feedback.

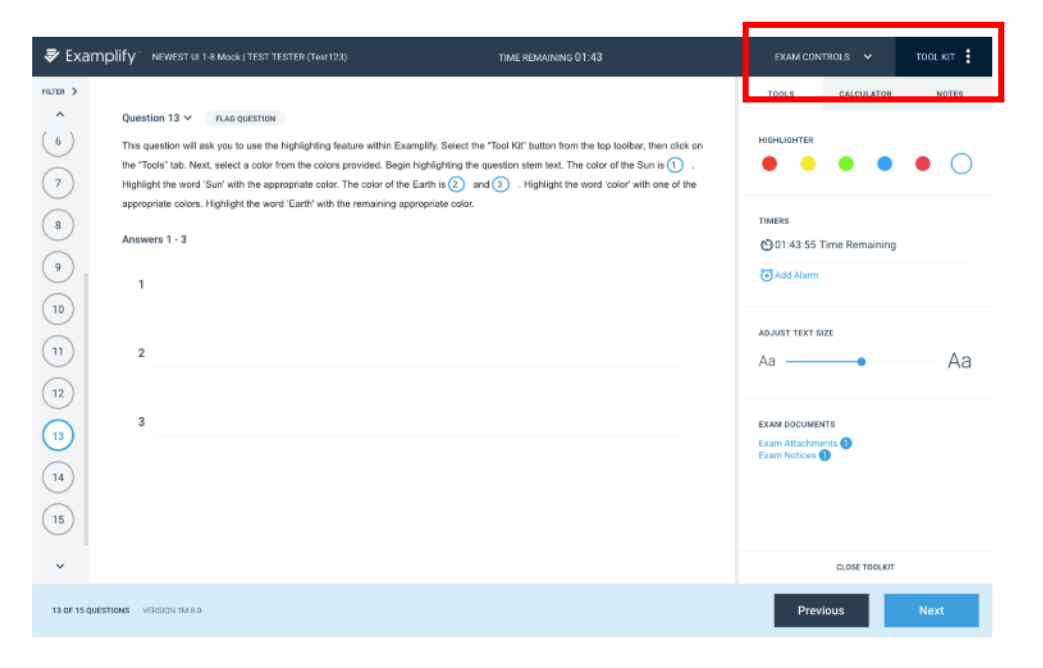

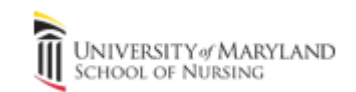

## Exam Alarm

- Most exams will have a **Time Remaining** alarm with a time countdown OR a **5 Minute Warning** alarm with a time countdown.
- Otherwise, to set an alarm, click the **Alarm** icon, and select "**Add Alarm**".
- Within the popup window, you will be able to set an alarm "*From this point in time*", or "*Before end of time*".
- You may add up to two additional alarms .

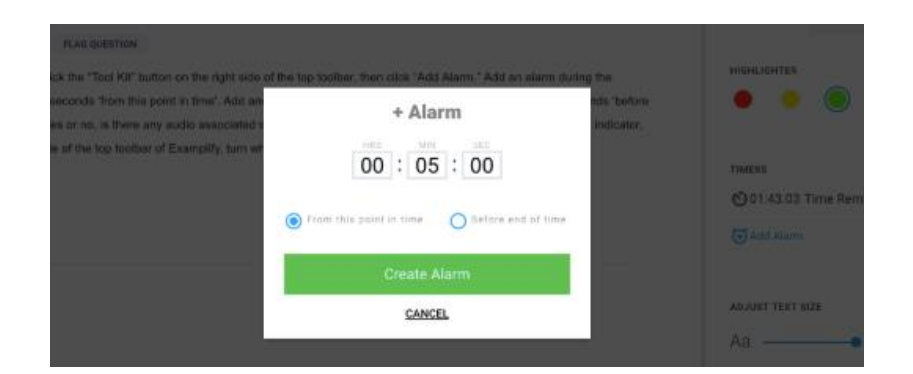

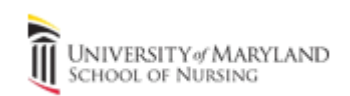

#### Exam Controls: Bottom

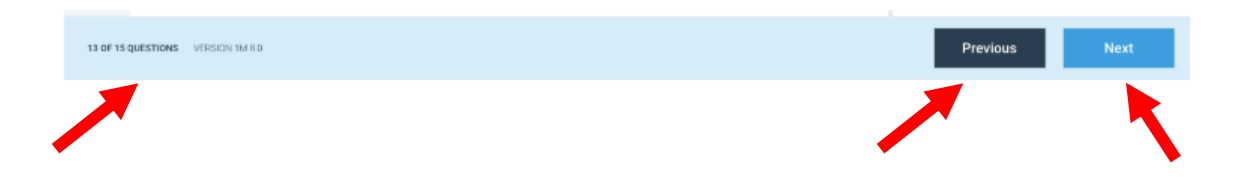

Along the **bottom row**, you will see:

- Examplify version number
- **Current question number displayed** out of the total number of questions on the exam
- The **Previous** and **Next** buttons to navigate through questions.

# Multiple Choice

- If the entire question or answers are not displayed, a scroll bar will appear.
- The strikethrough feature allows you to cross out an unwanted answer choice by clicking on the **eye icon** to the right of the answer.
- When you select an answer a blue border appears around the answer choice. When moving to the next question the question number on the left will be filled in with blue.

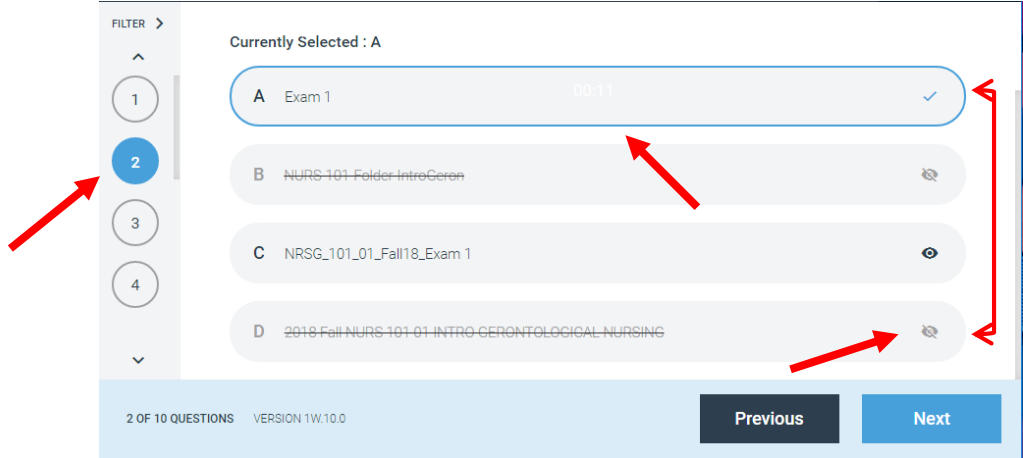

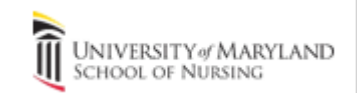

## Essay Question

- A text box will appear for essay questions
- You can adjust the size of the text maximize the question text

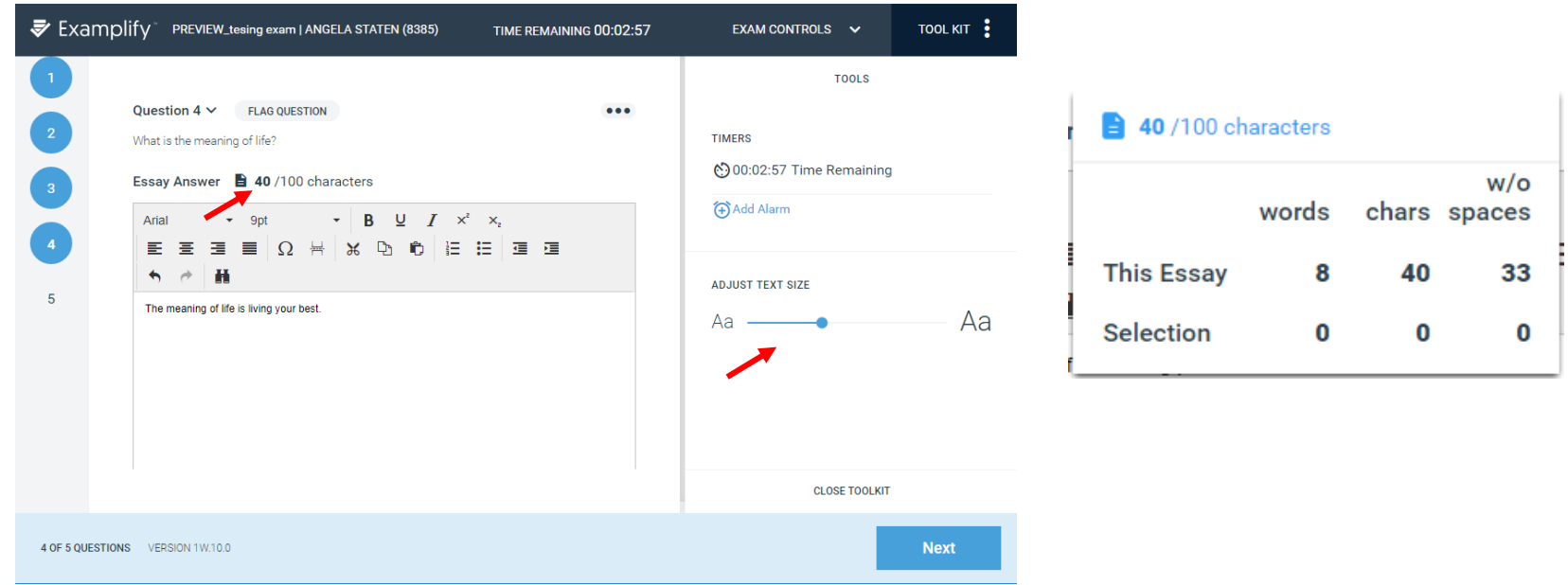

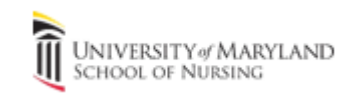

# Exam Day Help

•If you are taking an exam at home and have exam issues, you may contact ExamSoft Support at:

> Toll Free: 866.429.8889 (ExamSoft support is 24/7)

[support@examsoft.com](mailto:support@examsoft.com)

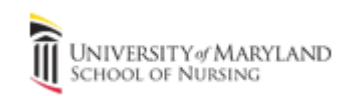